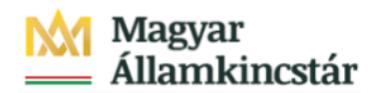

# **Magyar Államkincstár**

KÖFOP-2.2.5-VEKOP-15-2016-00001 azonosító-számú "Átláthatóság a közpénzek felhasználásánál, államháztartási adattárház" c. kiemelt projekt

## **Integrált Közpénzügyi Rendszer tervezése, fejlesztése és implementációja– IFMIS alprojekt**

Felhasználói kézikönyv

Visszautalás FMBB középirányítói jóváhagyás - FIORI

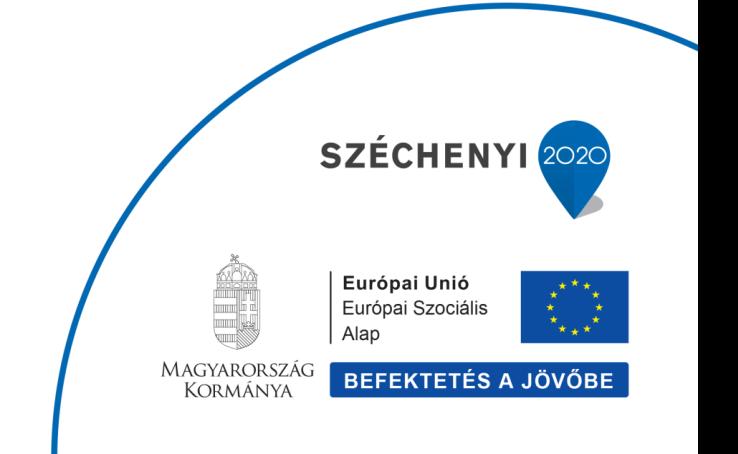

## **Változások Követése**

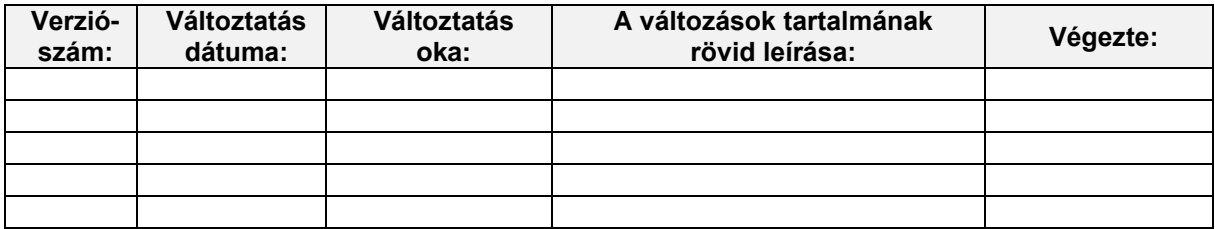

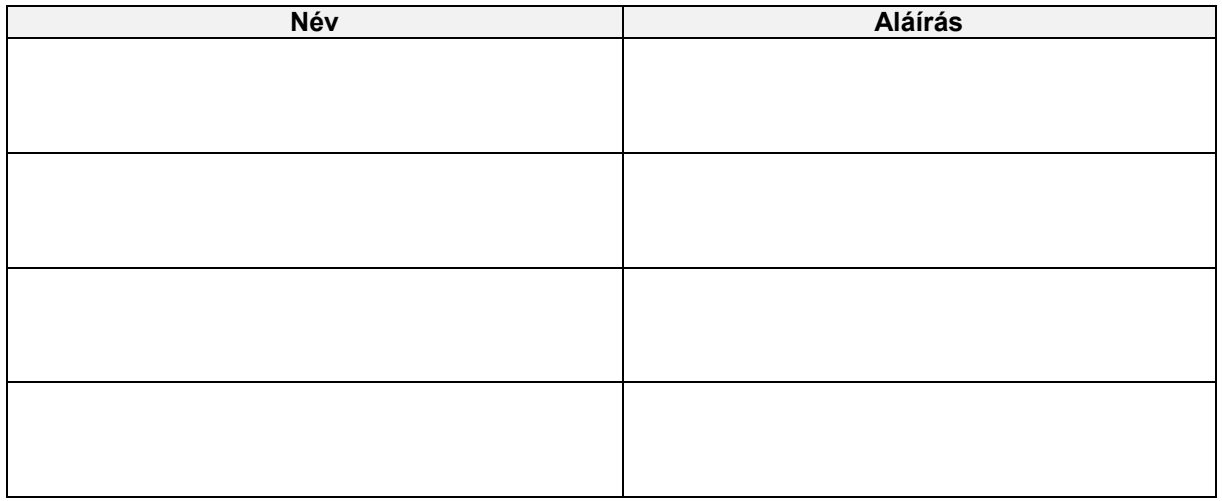

**Megjegyzés:**

## **1. ZKM\_FIN\_WFRIP\_21 - Visszautalás FMBB középirányítói jóváhagyás**

#### **1.1. Alapinformációk**

Visszautalási bizonylatok középirányítói jóváhagyása

Tranzakciókód: ZKM\_FIN\_WFRIP\_21

Miután az intézmény (vagy a Fejezet) módosította a finanszírozás visszautalási bizonylataiban a költségkeretfajtát a visszautalt<br>eredeti finanszírozásnak megfelelően, a bizonylat bekerül a jóváhagyási folyamatba, amelynek

A jóváhagyási lehetőség a FIORI felületen is elérhető, mert külső felhasználók (intézmények, középirányítók, fejezetek) is végzik A finanszírozás visszautalási bizonylatokban a költségkeretfajta módosításának elmentésével indul a workflow. A folyamatban<br>előzetesen rögzített állapotban lesz a bizonylat a jóváhagyásig vagy az elutasításig. A kincstári a bizonvlat

A folyamat lépései röviden

1. Intézmény módosítja a költségkeretfajtát a finanszírozás visszautalási bizonylatban - ZKM\_FMBB\_MOD tranzakció;

2. Középirányítói jóváhagyás (ha van. opcionális szint) - ZKM FIN WFRIP 21 tranzakció: << jelen anyagban bemutatott funkció

3. Fejezeti jóváhagyás - ZKM FIN WFRIP 22 tranzakció;

4. Kincstári jóváhagyás - ZKM FIN WFRIP 23 tranzakció.

A jóváhagyók meghatározása a bizonylatba írt ÁHT-I és ÁHT-T alapján történik. Az email címet a rendszer a felhasználó törzsadatából olvassa ki. A megfelelő jóváhagyási szint jóváhagyó felhasználói kapnak egy értesítést email-ben az adott finanszírozási bizonylat jóváhagyási feladatáról.

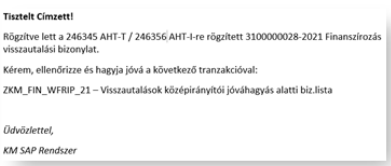

#### Visszautalási bizonylatok középirányítói jóváhagyása Tranzakciókód: ZKM\_FIN\_WFRIP\_21

A jóváhagyó felhasználó megnézi a jóváhagyási szintjének megfelelő Fiori csempével, vagyis a mögötte meghívott riporttal az adott szinten a jogosultságainak megfelelő jóváhagyásra váró bizonylatokat. E jóváhagyói riportban megjelennek az egyes bizonylatok fejadatai, itt megtekinthető a teljes bizonylat is, és itt lehet jóváhagyni vagy elutasítani:

- a. Jóváhagyáskor a következő szint státuszával menti a program a bizonylatot és beírja a WF naplóba, hogy ki mikor
- hagyta jóvá, valamint megkeresi a következő jóváhagyói szint felhasználóit és elküldi nekik a megfelelő email-t<br>Elutasításkor bekér egy indoklást, majd az elutasítás státuszával menti a bizonylatot, írja a WF naplót, valam b. létrehozónak küld egy email-t.

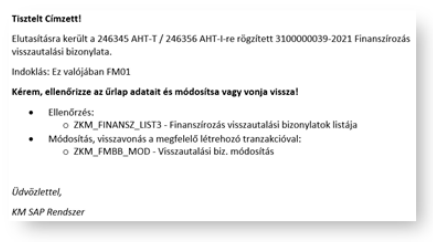

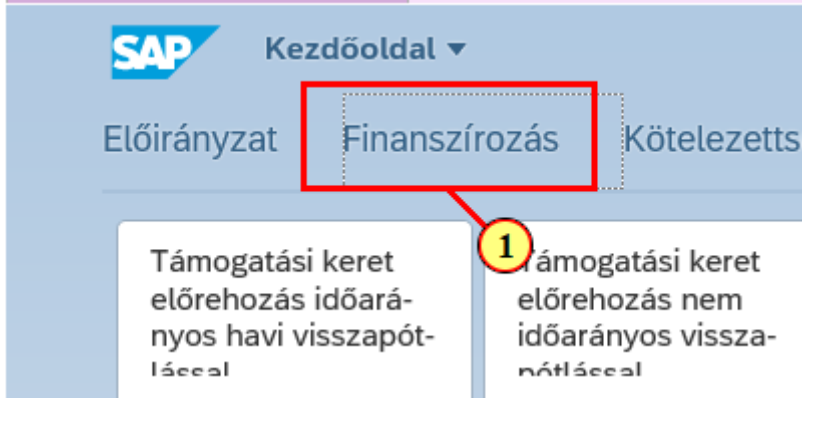

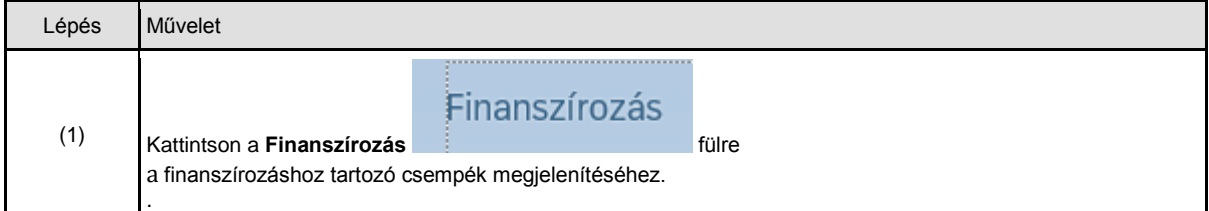

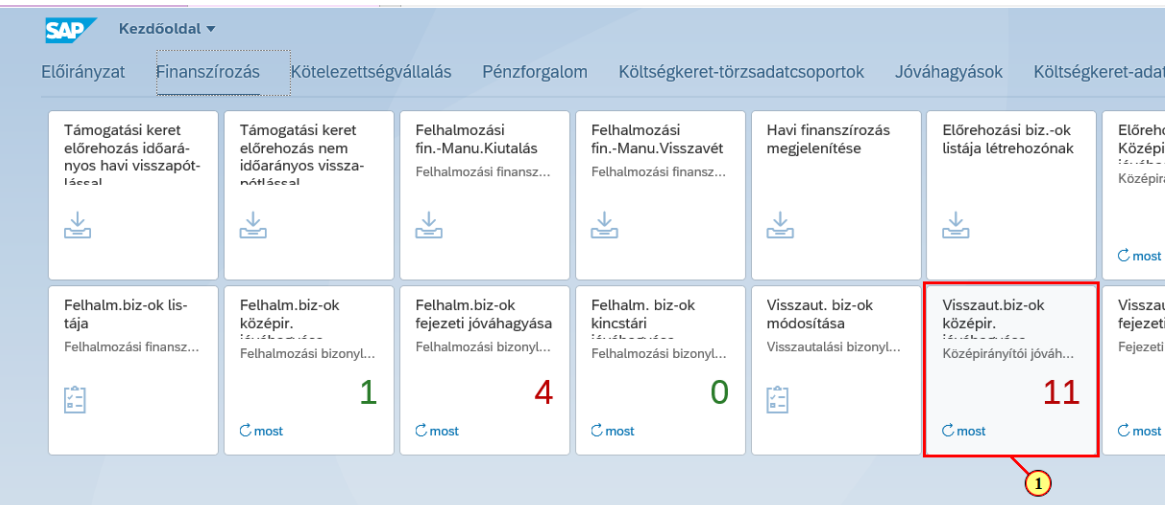

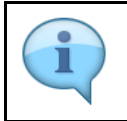

A jóváhagyási funkciókhoz tartozó csempék dinamikusak, azaz mutatják a jóváhagyandó tételek számát.

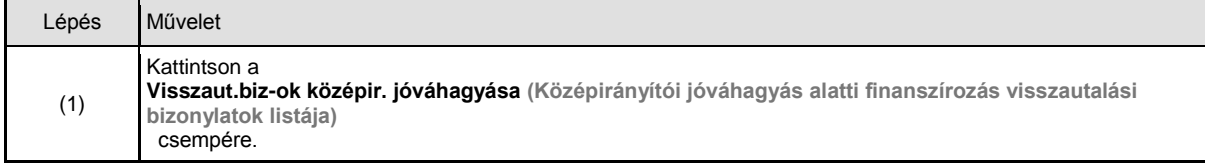

#### **1.2. Szelekciós képernyő**

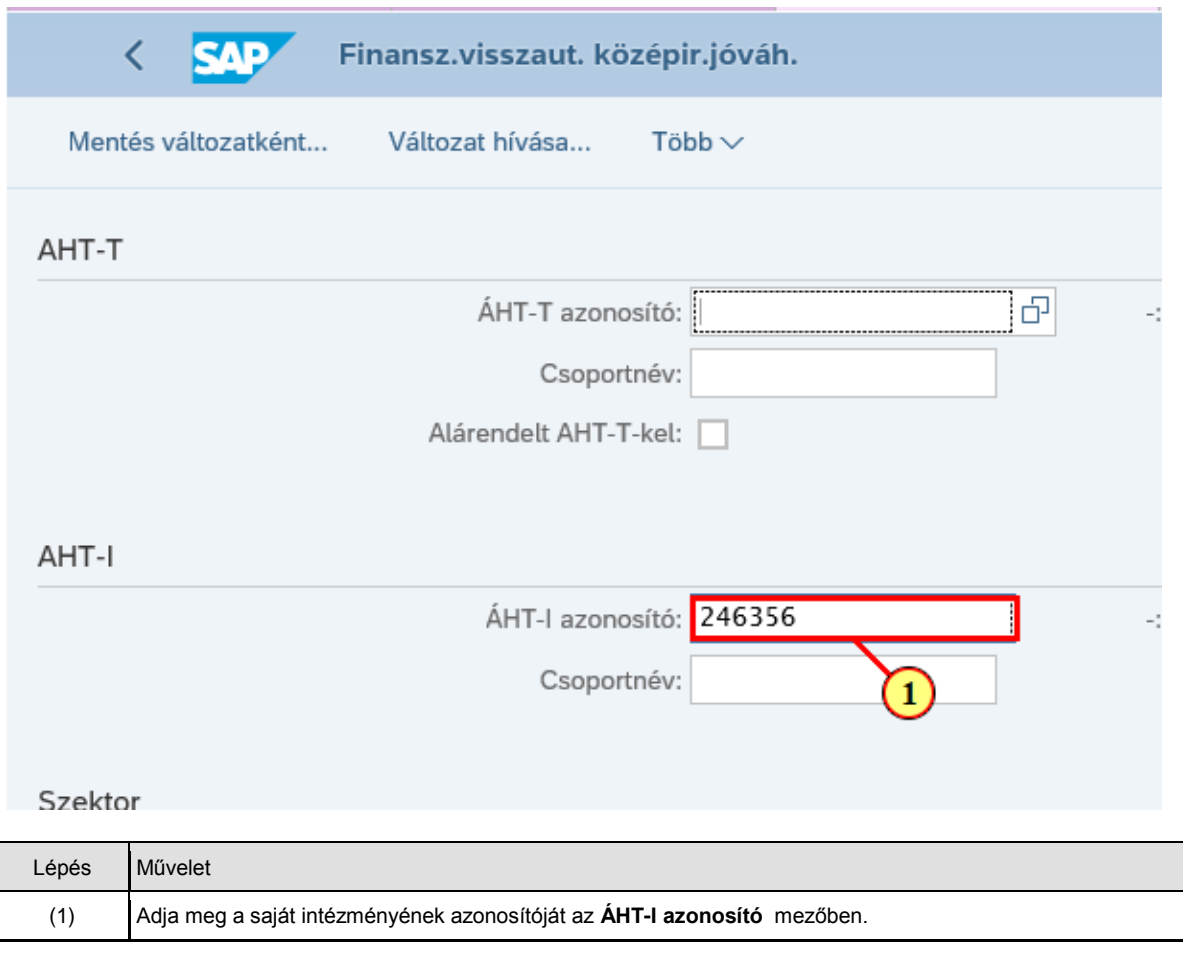

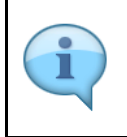

Töltse ki értelem szerűen a szelekciós mezőket!

A szelekciós képernyőn lehetőség van az adatokat ÁHT-I **vagy** ÁHT-T **vagy** szektor alapján szűrni. Ezek mellett a gazdasági évre és/vagy rögzítőre is szűrhetünk. De **AHT-T és AHT-I szelekció nem lehet egyszerre, illetve ÁHT-T és szektor sem adható meg egyszerre!**

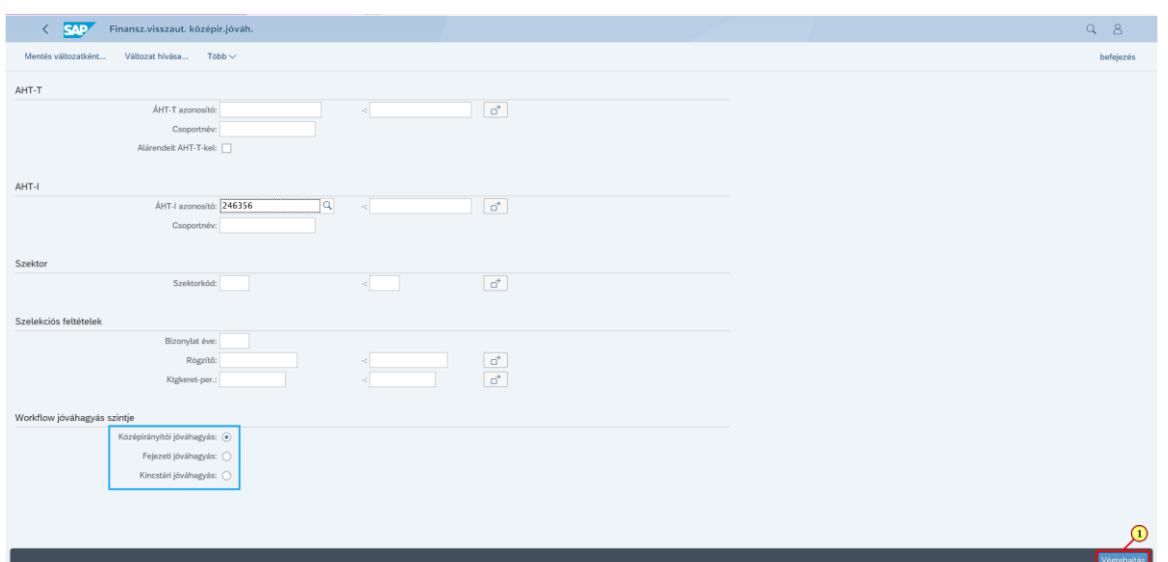

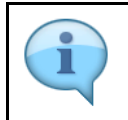

Alapesetben a jóváhagyási szintnek megfelelő rádiógomb lesz kijelölve. Jelenleg a rendszer nem tiltja ennek átállítását, de a jogosultság ellenőrzése miatt, csak azon bizonylatok fognak megjelenni a listában, amelyhez az adott felhasználónak joga van. Javasoljuk, hogy ezeket a rádiógombokat ne állítsuk át!

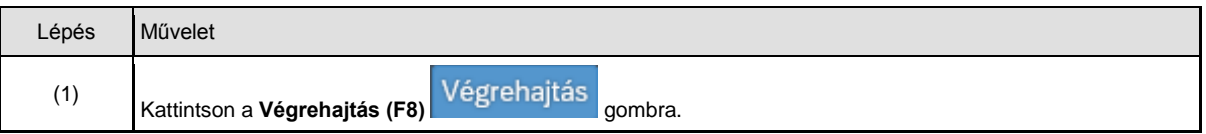

### **1.3. Lista - Jóváhagyás/Elutasítás**

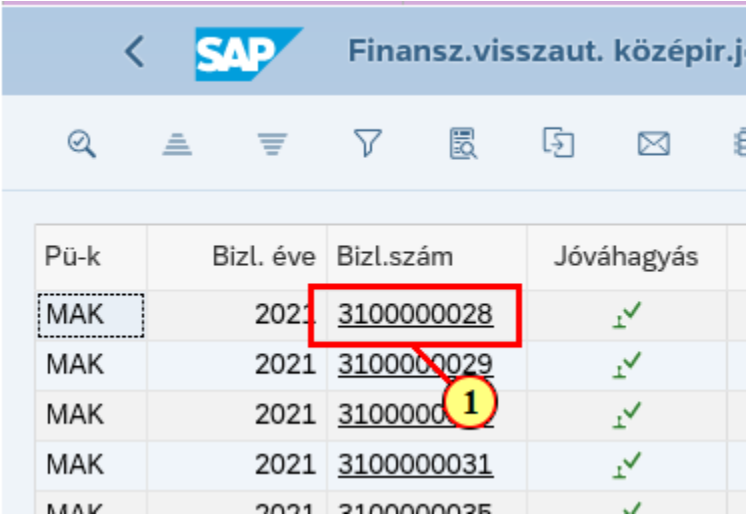

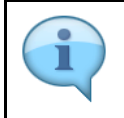

Ezen a listán láthatóak a Középirányító által jóváhagyandó bizonylatok fejadatai, köztük a majdani utalási dátumként szolgáló bizonylatdátum. Tehát itt olyan tételadat, mint például az érték, nem látható. Ahhoz, hogy az adott bizonylat részleteit láthassuk, klikkeljünk a bizonylatszámra!

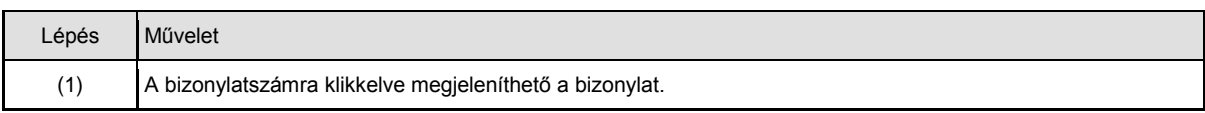

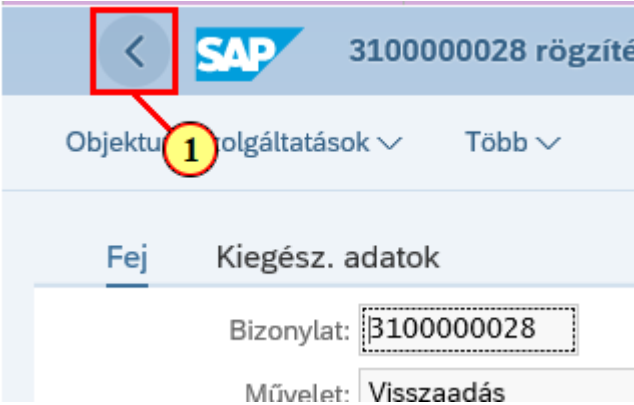

1

Itt láthatóak a bizonylat tételadatai, ellenőrizze őket!

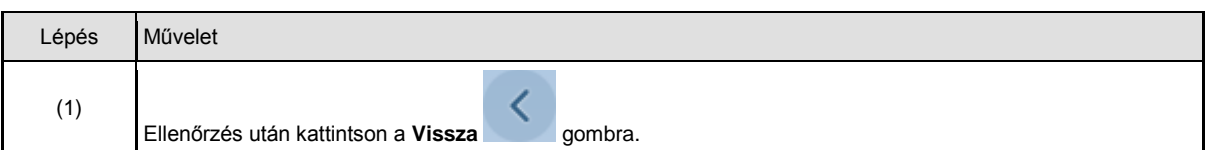

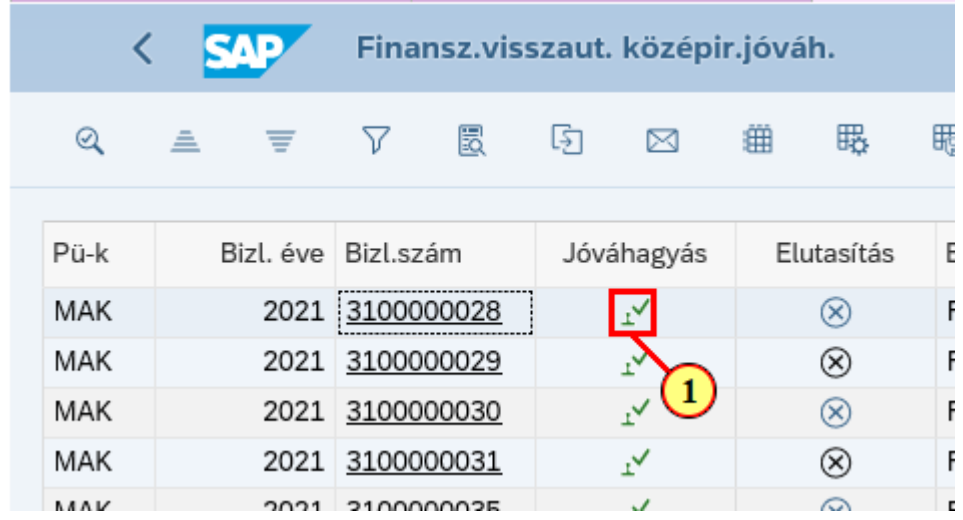

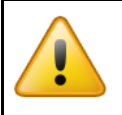

Kérjük, hogy **körültekintően járjon el**, mert a jóváhagyáskor nincs biztonsági kérdés, azonnal jóváhagyásra kerül az adott bizonylat (az adott szinten)!

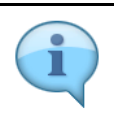

Itt a jóváhagyást mutatjuk be.

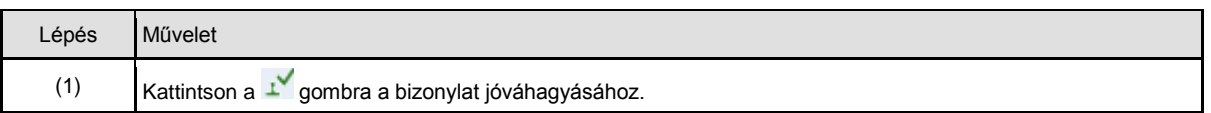

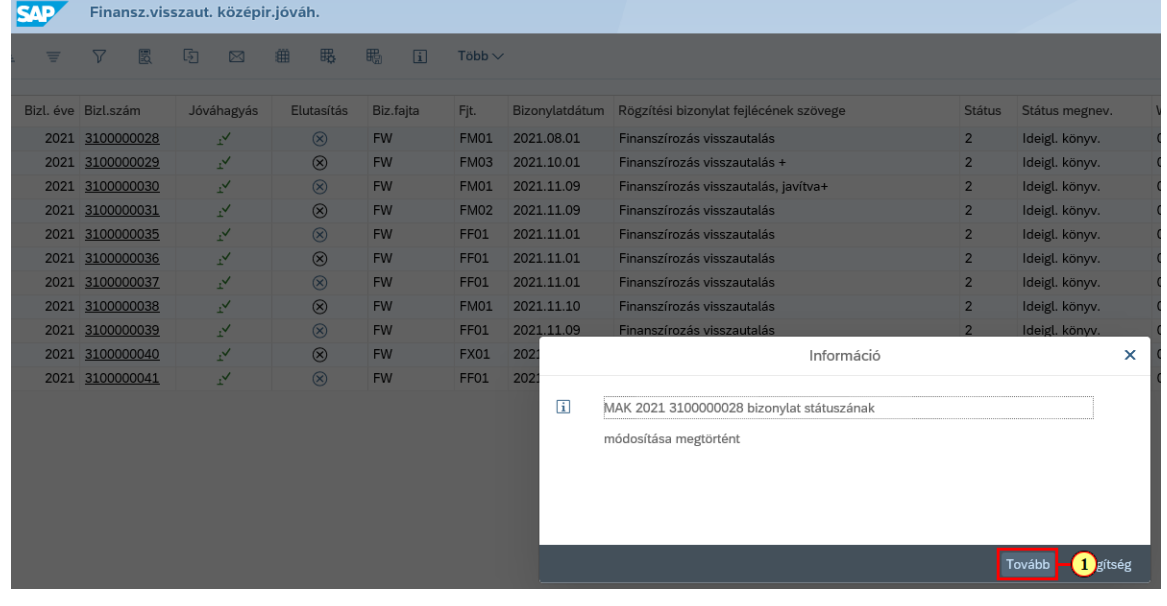

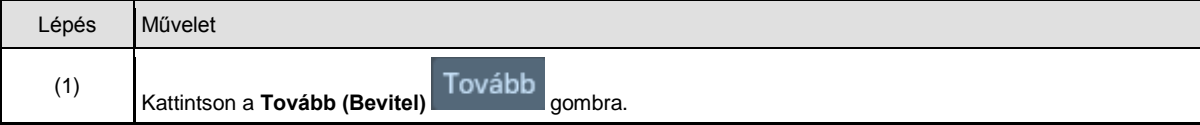

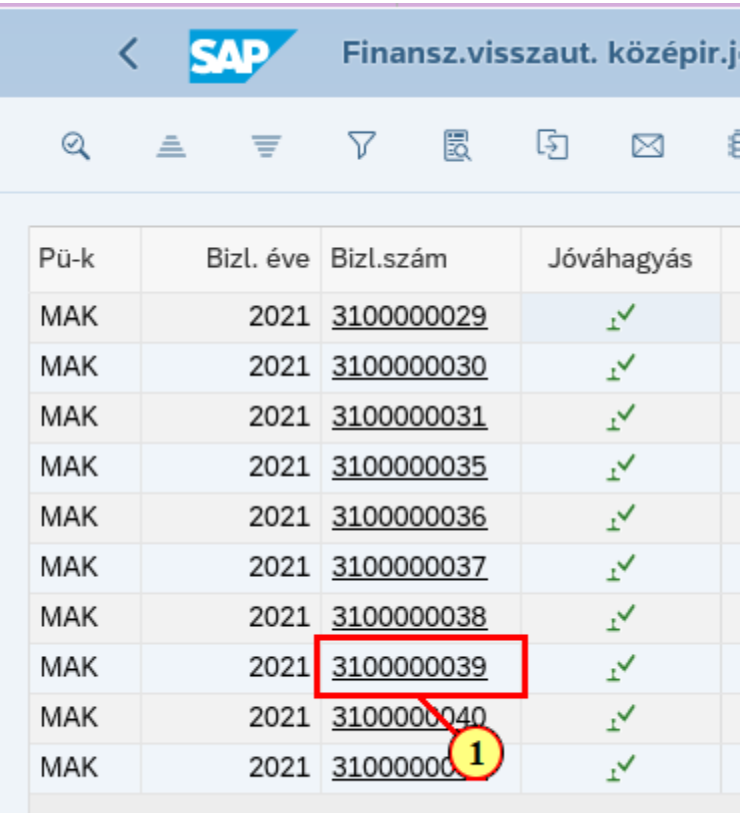

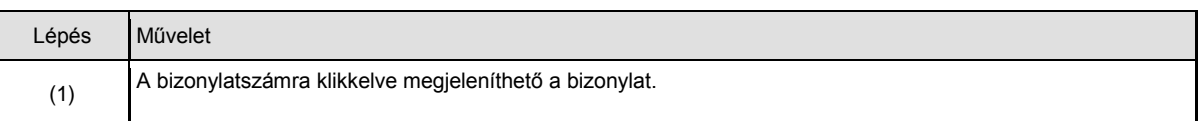

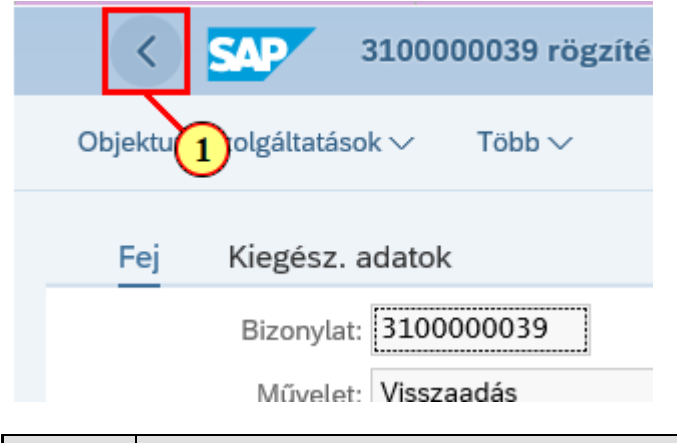

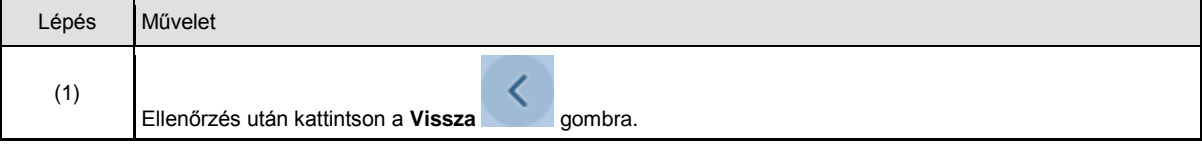

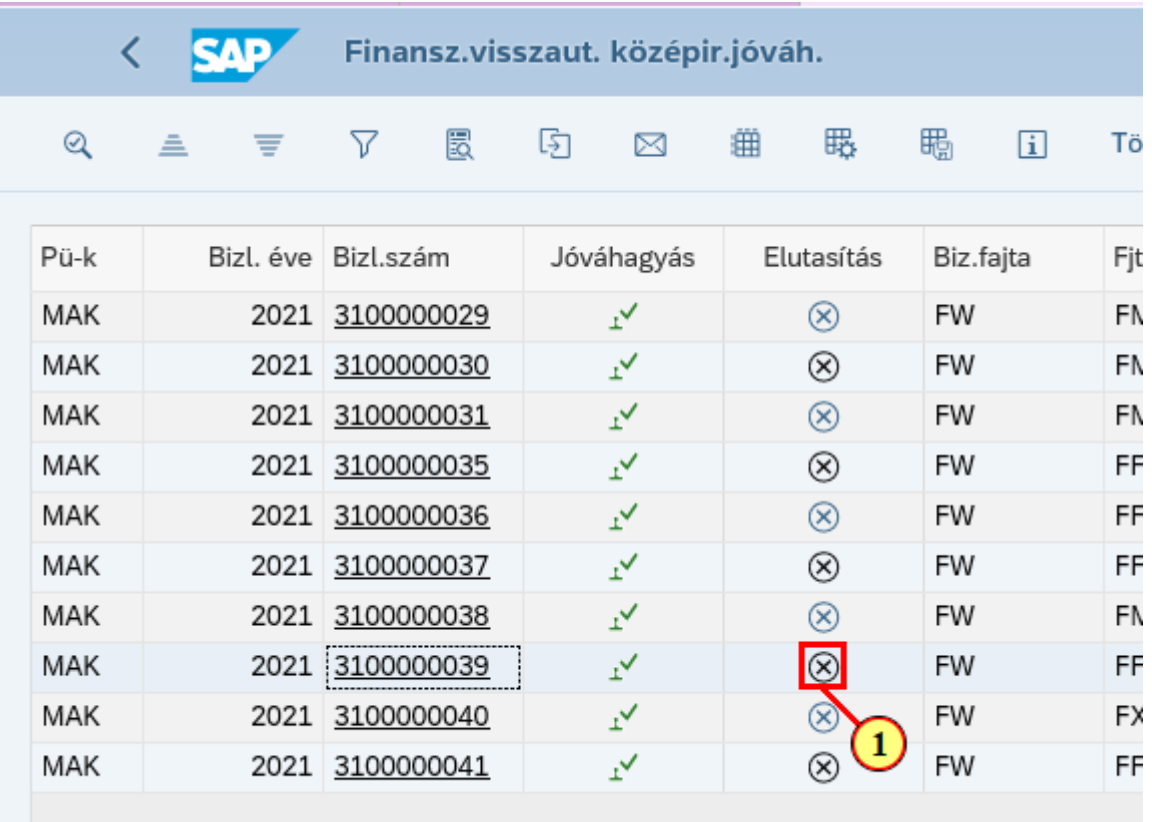

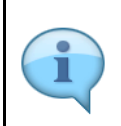

Amennyiben el kell utasítani a bizonylatot, úgy kattintson a sagombra, s az ezután felugró kis ablakban adja meg az elutasítás indokát.

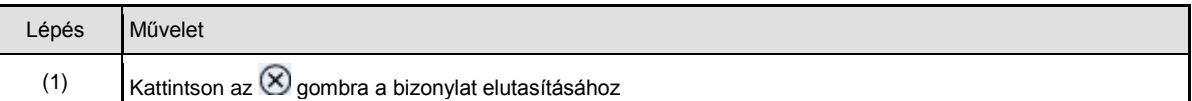

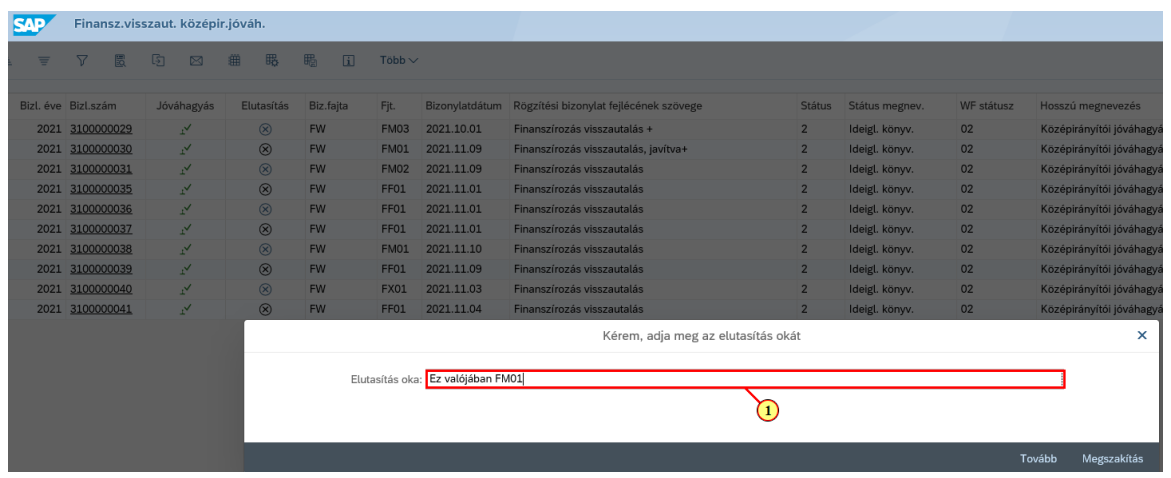

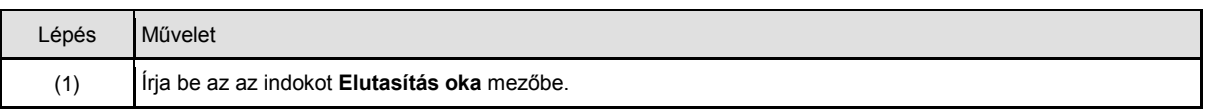

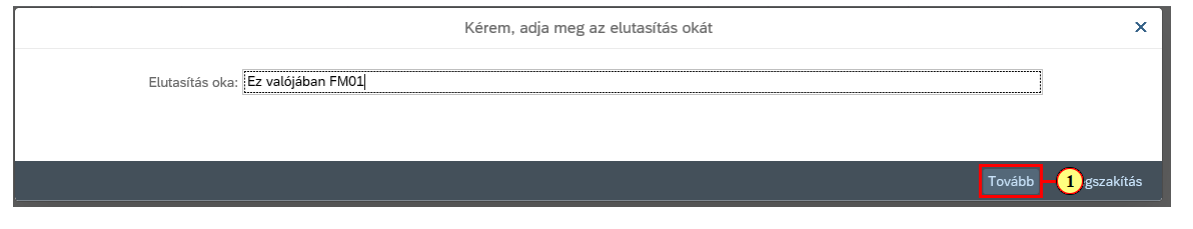

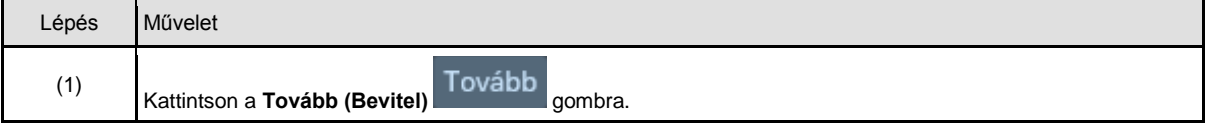

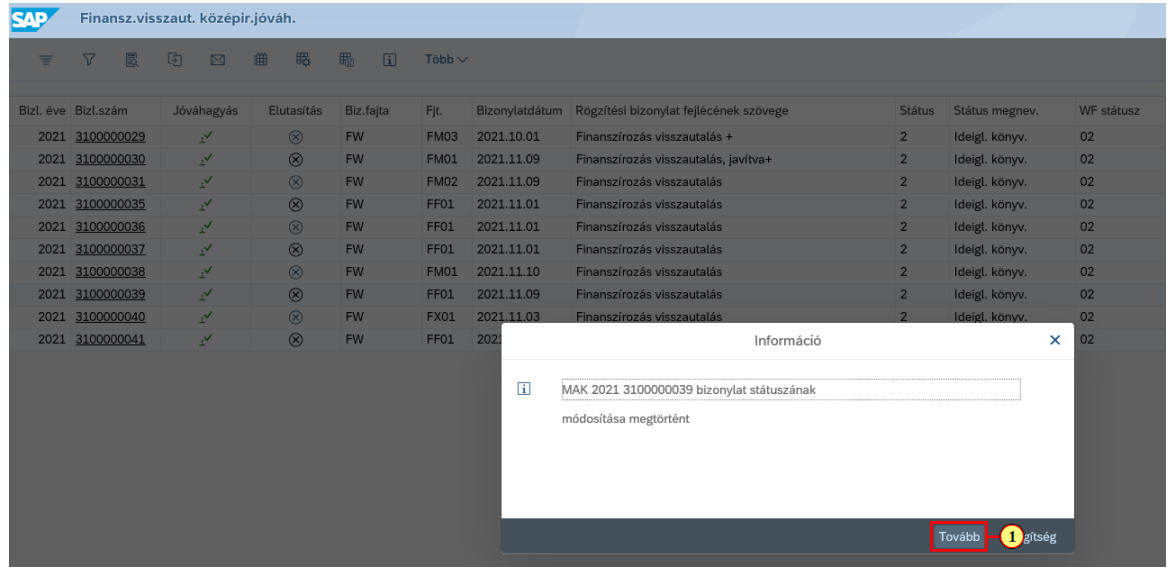

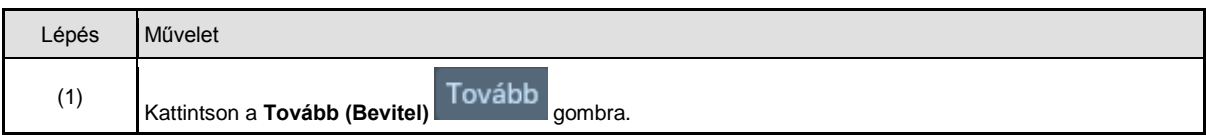

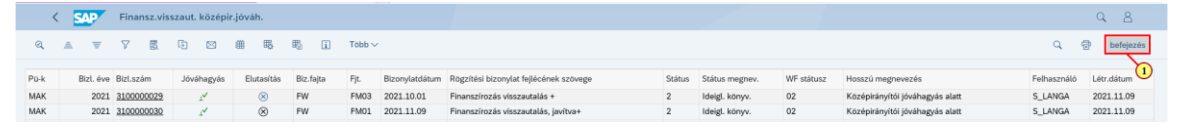

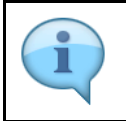

Jóváhagyás után a jóváhagyott/elutasított, vagyis a feldolgozott tételek eltűnnek a listáról.

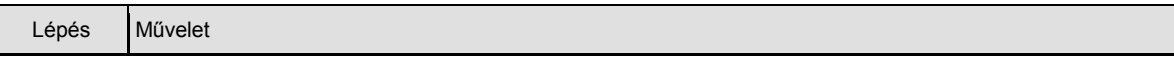

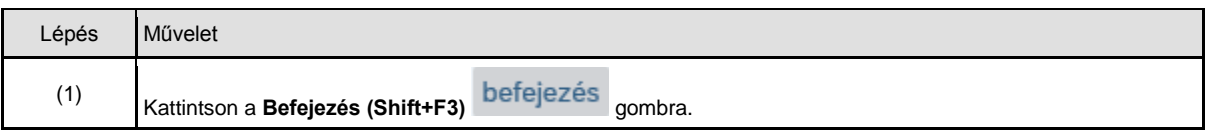

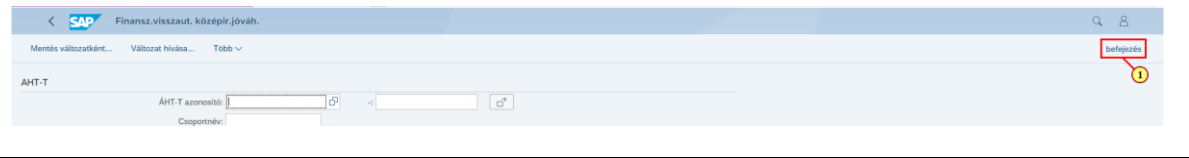

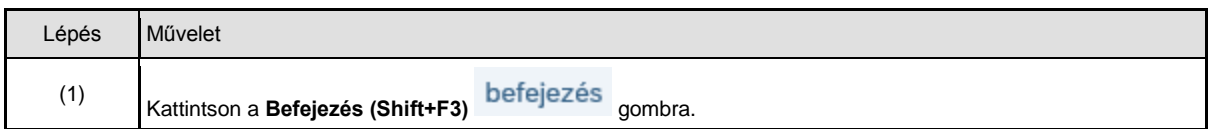